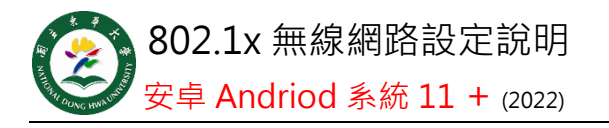

## **Step 1**

點選 **ndhu802.1x** 基 地台

## **Step 2**

設定右圖項目: 1 FAP 方法→PFAP 2.階段 2 驗證→GTC 3.**CA** 憑證→選擇(使 用系統憑證) 4. 線上憑證狀態 →不要驗證 5. 網域 8021x.ndhu.edu.tw 5. 身分→本校帳號

or 學號

6. 密碼→本校電子 郵件密碼

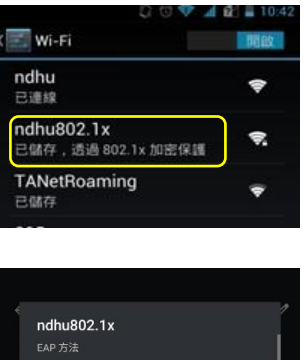

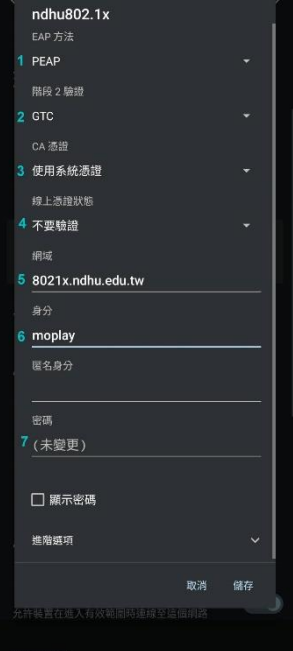

設定完成後, 每次使用只要點選 ndhu802.1x 基地台, 即可連線。

> 國立東華大學圖書資訊處網路管理組 諮詢電話 (03)890-6726